# **Knihovna UMPRUM**

#### **Obecné informace o knihovně:**

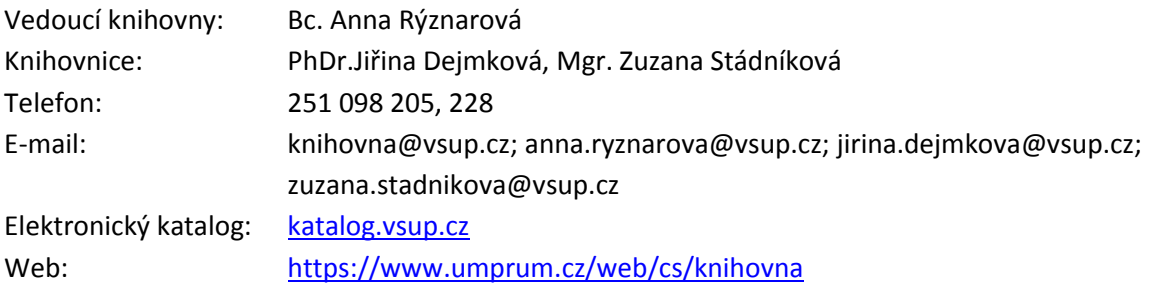

#### **Výpůjční hodiny:**

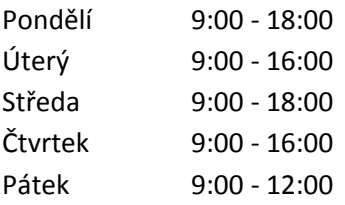

#### **Podmínky využívání našich služeb:**

- Pro absenční výpůjčky nutno mít studentský průkaz nebo ISIC; pro veřejnost a neregistrované uživatele možné pouze prezenční studium
- v knihovně **není možný volný výběr**, o požadované tituly **musíte požádat službu ve studovně**
- vyřízení svého požadavku urychlíte např. tím, když si dopředu zjistíte, jaké tituly v knihovně máme dostupné (viz elektronický katalog) a **donesete soupis signatur knih**, které u každé knihy najdete, abychom Vám je mohly rychleji najít!
- **základní výpůjční doba knih činí 1 měsíc, u časopisů 14 dní**; výpůjční lhůta se dá prodloužit v případě, že na titul není rezervace, a to osobně, elektronicky po přihlášení do elektronického katalogu, telefonicky či emailem
- **po uplynutí výpůjční doby nabíhají placené upomínky**
- po přihlášení do katalogu je možno rezervovat **vypůjčené knihy nebo objednávat dostupné knihy** (přes nabídku "Získej")
- výpůjční služby knihovny jsou zdarma, pro kopírování a tisk platí běžný ceník

# **Manuál k elektronickému katalogu**

Adresa katalogu: [katalog.vsup.cz](http://katalog.vsup.cz/Katalog)

Vzhled katalogu:

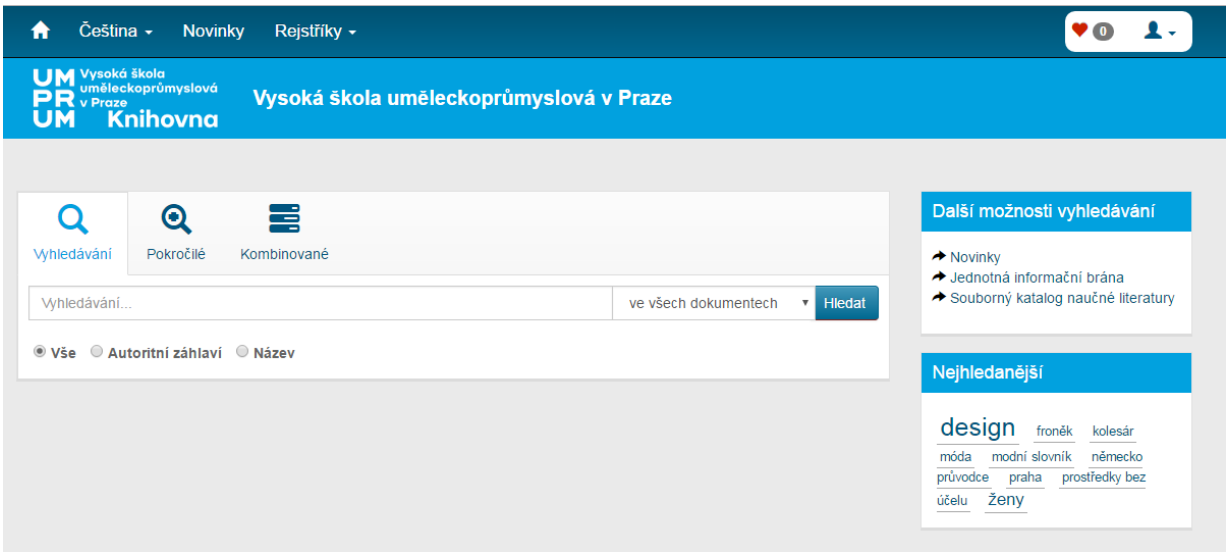

# **1. Jednoduché vyhledávání**

Jednoduché vyhledávání je dostupné na hlavní stránce katalogu. Vyhledávat můžete buď ve všech polích, nebo si můžete zvolit vyhledávání v názvech (Název) či autorech (Autoritní záhlaví).

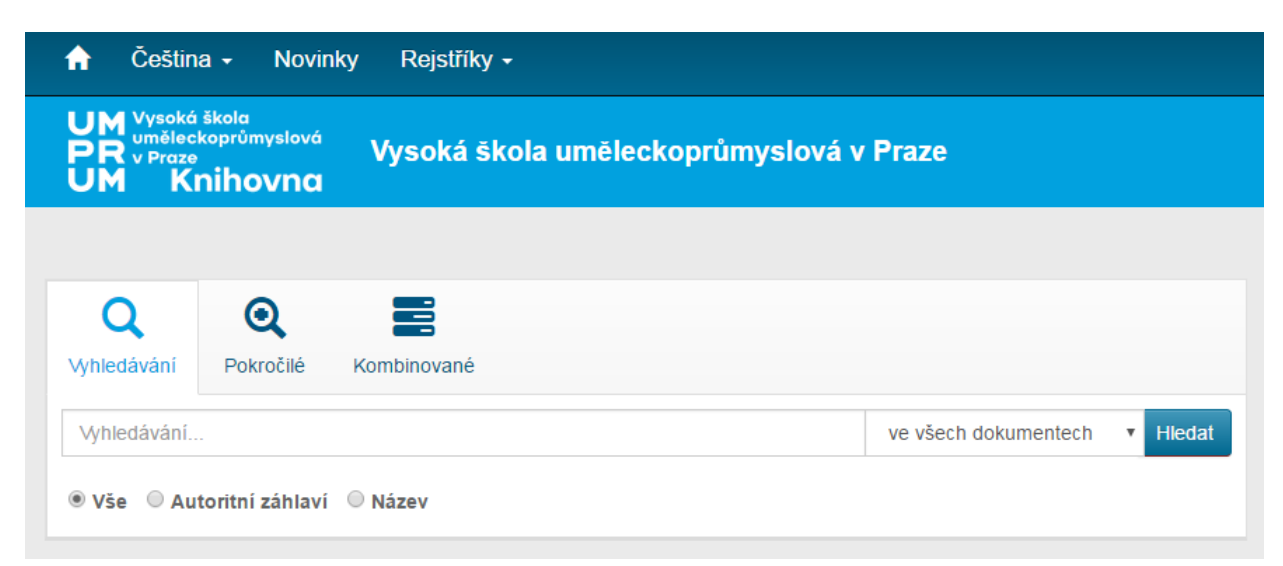

## **2. Pokročilé vyhledávání**

Pro vyhledávání rovněž můžete použít Pokročilé vyhledávání, kde můžete přímo vyplňovat vyhledávací pole (viz popisky polí).

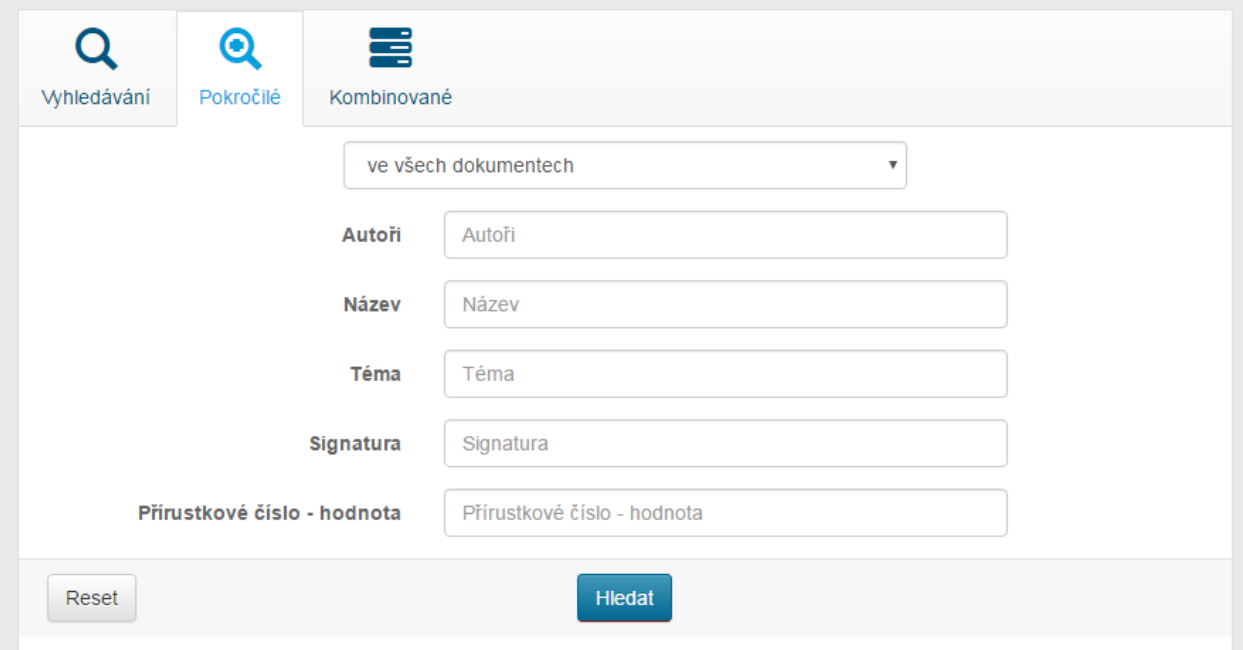

## **3. Kombinované vyhledávání**

Kombinované vyhledávání je dostupné na záložce "Kombinované". Zde si můžete zadat přímo pole a typy dokumentů, v nichž chcete vyhledávat (např. Libovolné pole, Název, Téma atd.).

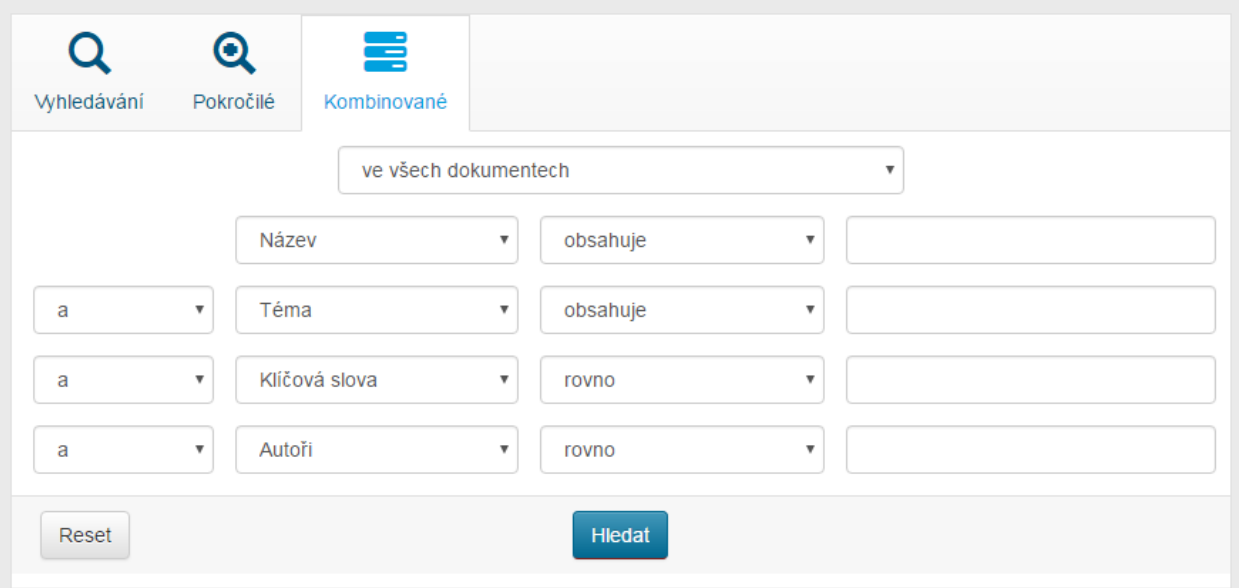

### **3.1. Příklad – vyhledávání studentských prací**

Zvolte Kombinované hledání -> z rolovací nabídky zvolte Typ dokumentu -> z rolovací nabídky vyberte Studentské práce -> klikněte na Hledat. V dalších polích si můžete zadat oblast, ve které chcete vyhledávat.

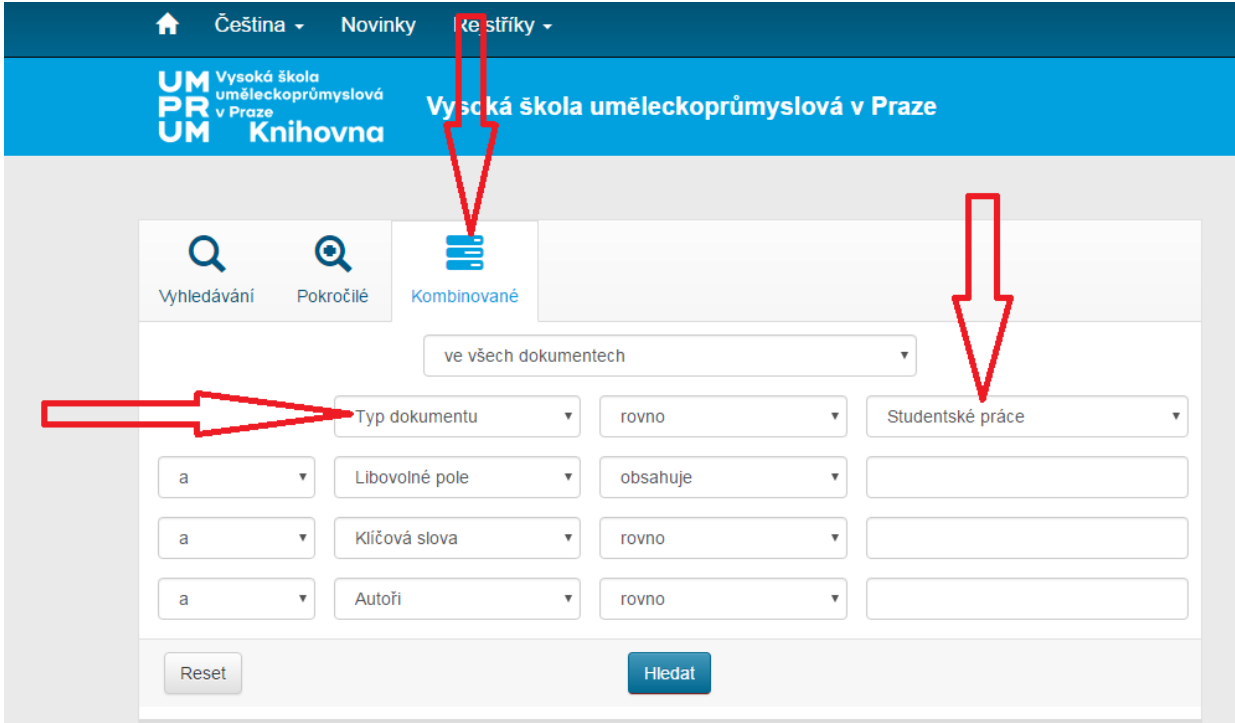

## **4. Vyhledání knihy**

Pokud si v katalogu vyhledáte knihu a budete si pro ni chtít přijít do knihovny, tak **se podívejte, zda je kniha dostupná**. Pokud je dostupná, **poznamenejte si signaturu knihy a tu nám sdělte v knihovně**. Na jejím základě Vám knihu budeme moci co nejrychleji najít.

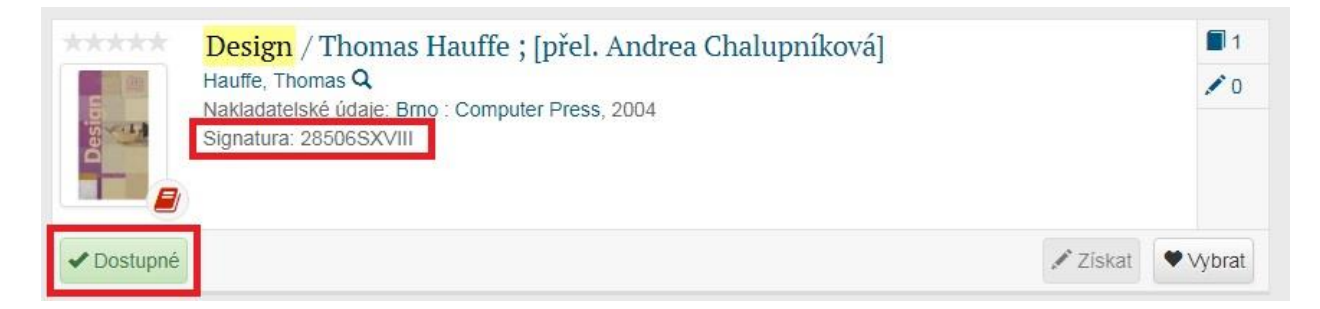

## **5. Přihlášení do katalogu**

Kliknout vpravo nahoře na ikonku "človíčka" (viz ČERVENÁ ŠIPKA), aby se objevila pole pro zadání uživatelského jména a hesla (viz ZELENÝ RÁMEČEK). Přihlašovací údaje jsou stejné jako pro přihlašování do SIS.

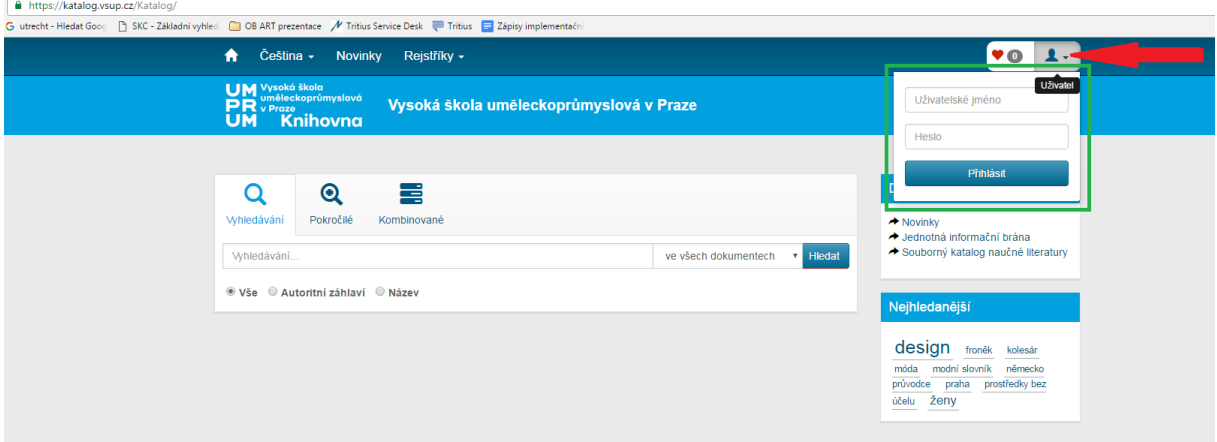

## **6. Objednávání/rezervace dokumentu**

- **OBJEDNÁVÁNÍ A REZERVACE JSOU MOŽNÉ POUZE PO PŘIHLÁŠENÍ DO KATALOGU!**

#### **6.1. Rezervace**

1. Vyhledejte knihu v katalogu a podívejte se, je-li dostupná či vypůjčené.

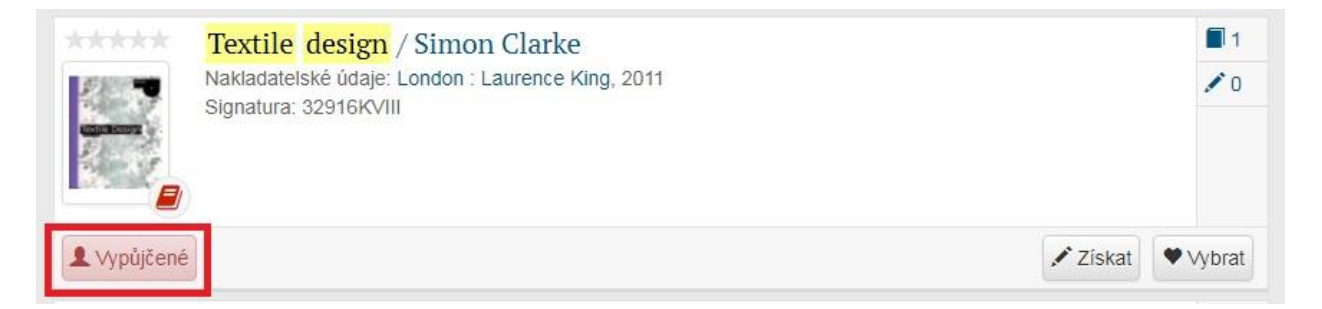

2. Je-li kniha **VYPŮJČENÁ** a chcete si ji rezervovat, klikněte na tlačítko Získat. Najdete jej buď u stručného záznamu (viz obr. 1) nebo v detailu záznamu (viz obr. 2 na další straně), na který se dostanete po rozkliknutí názvu vyhledané knihy.

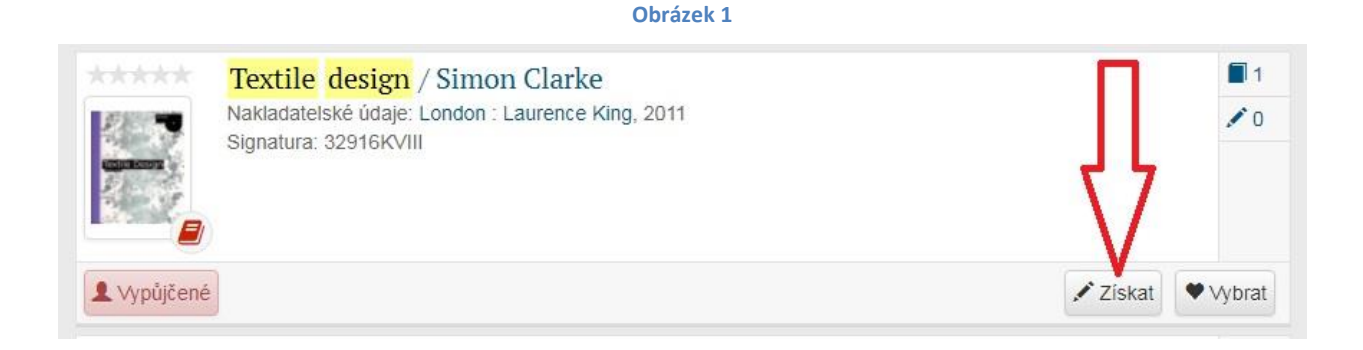

**Obrázek 2**

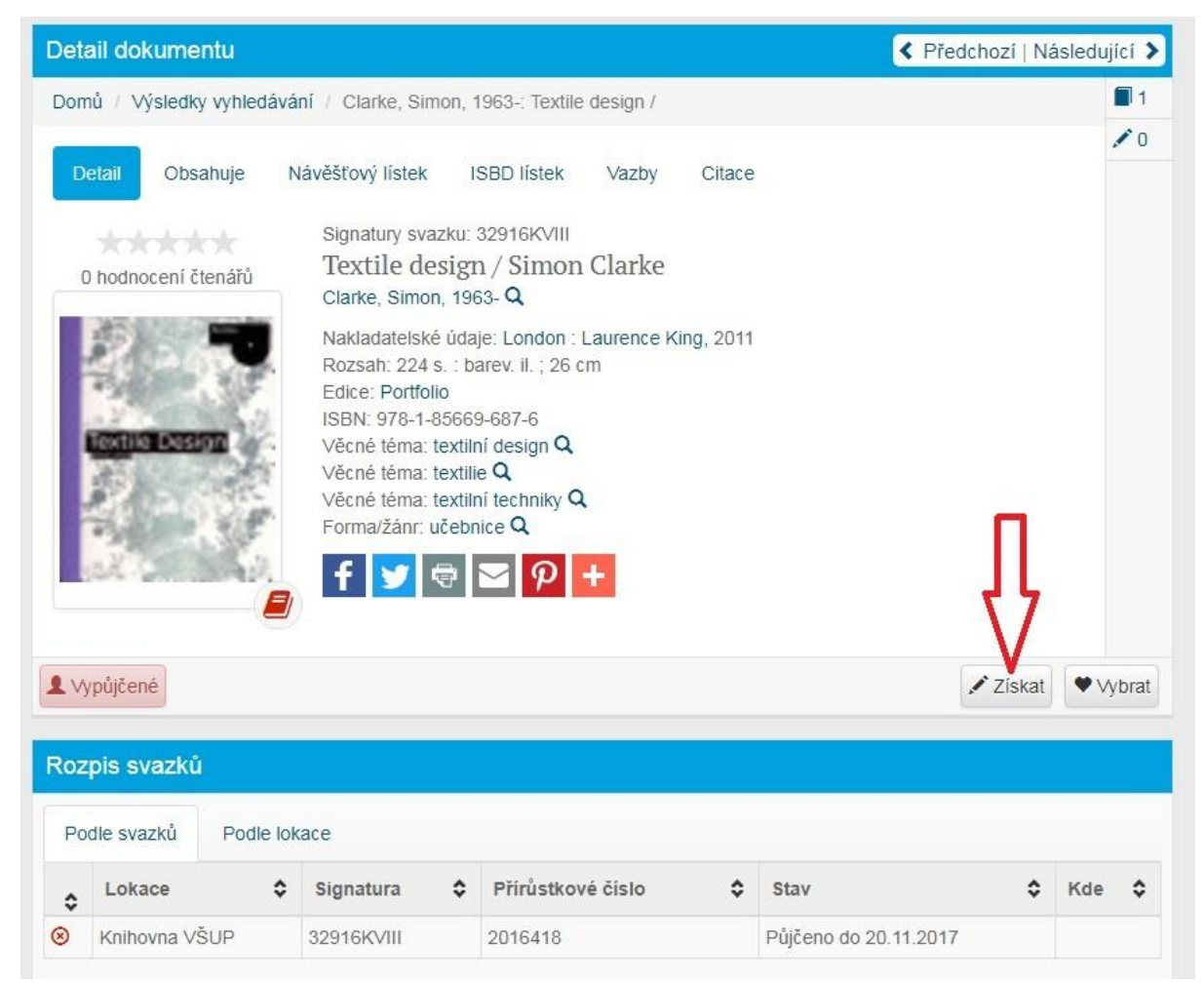

3. Pro dokončení rezervace je nutné zaškrtnout políčko **Rezervovat** a zkontrolovat (případně změnit) datum, do kdy máte o knihu zájem (**Platnost do**). Poté klikněte na tlačítko **Objednat**.

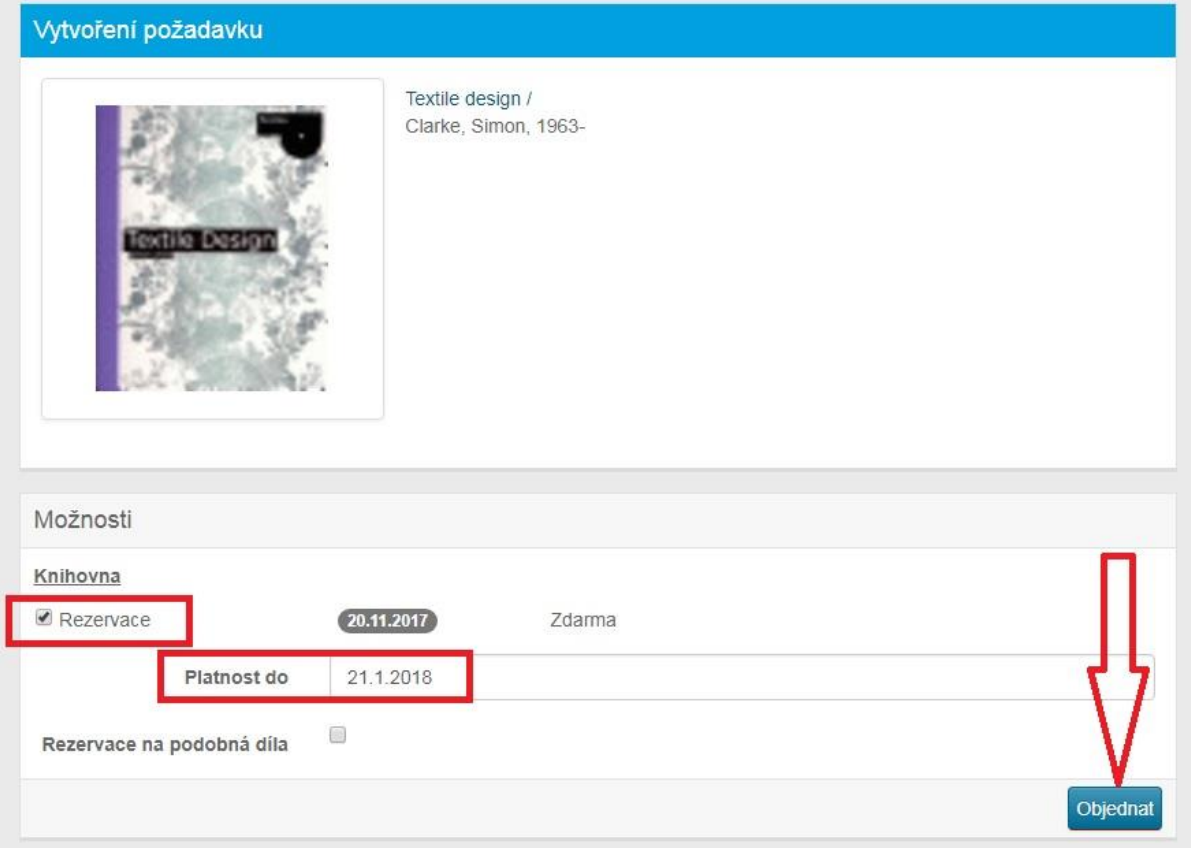

4. Až Vámi rezervovaná knihovna bude vrácena do knihovny a nebude ji mít rezervovanou někdo jiný před Vámi, obdržíte email, že knihu máte připravenu k vyzvednutí. Po obdržení emailu (!) se pro knihu můžete zastavit kdykoli během otevírací doby, kterou najdete na webových stránkách knihovny.

## **6.2. Objednávky**

### **Dokumenty dostupné v knihovně, se mohou po přihlášení do katalogu OBJEDNAT**

1. Vyhledejte knihu a zjistěte si, zda je v knihovně dostupná nebo je vypůjčená.

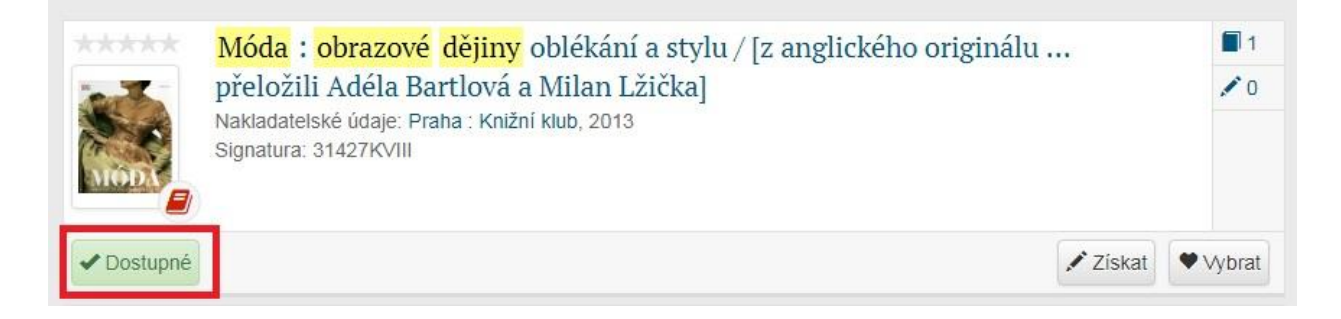

2. Je-li kniha **DOSTUPNÁ** a chcete si ji objednat, klikněte na tlačítko Získat. Najdete jej buď u stručného záznamu (viz obr. 3) nebo v detailu záznamu (viz obr. 4), na který se dostanete po rozkliknutí názvu nebo obálky vyhledané knihy.

#### **Obrázek 3**

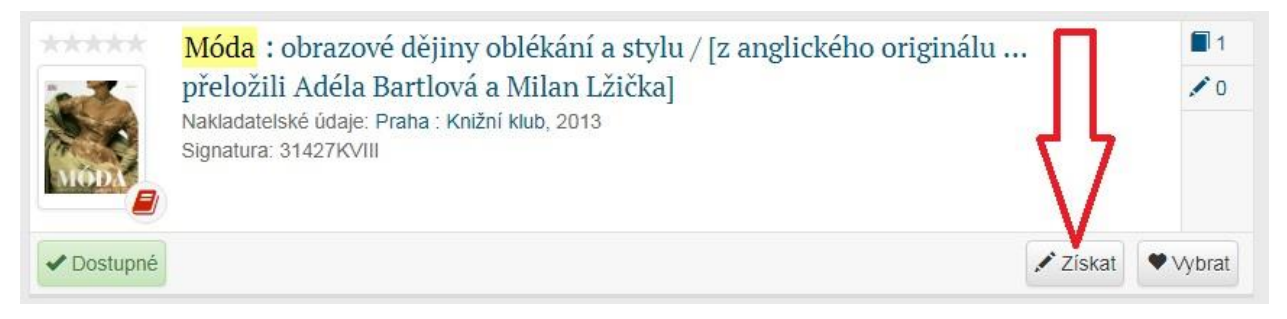

**Obrázek 4**

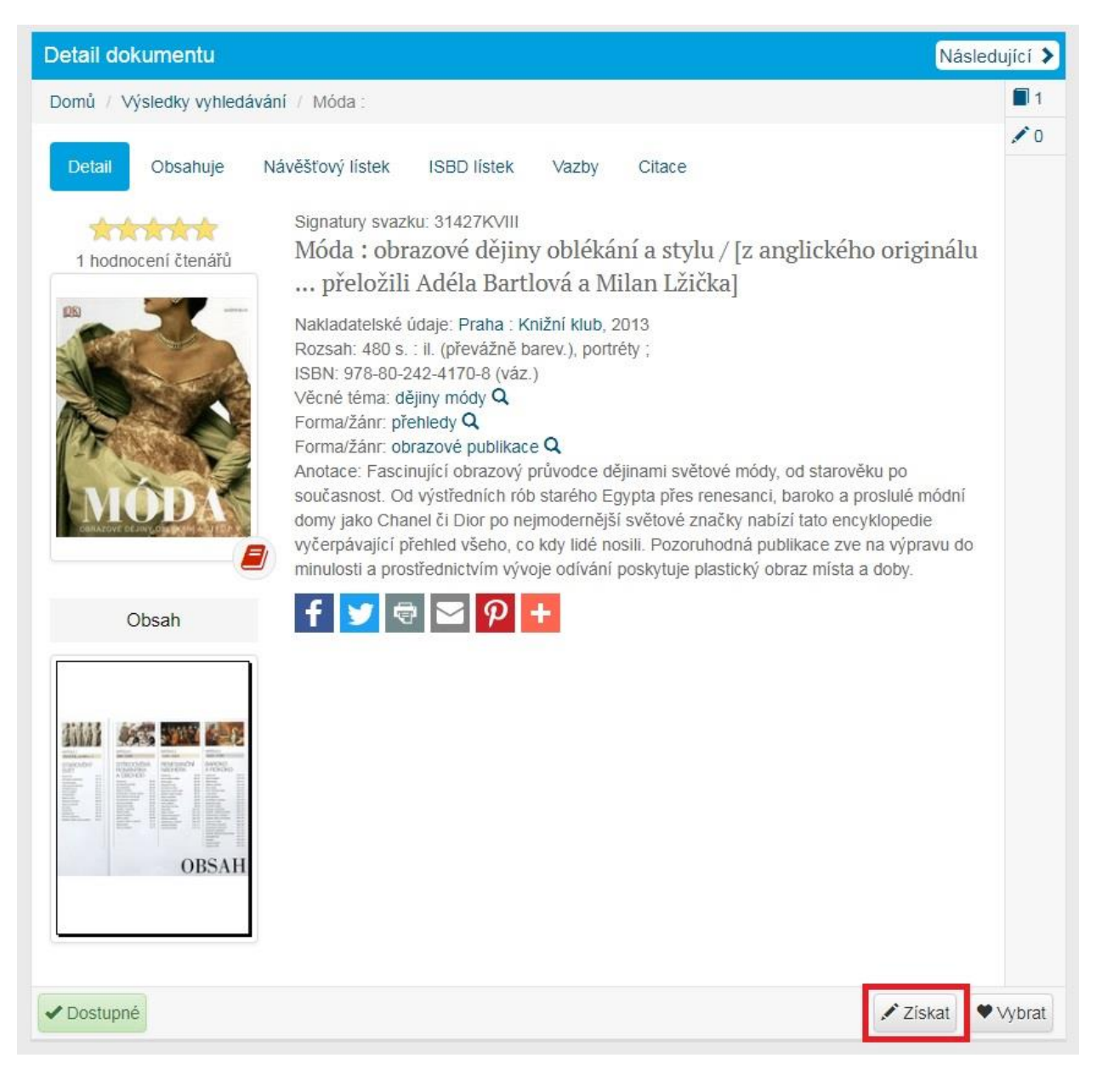

3. Pro vytvoření objednávky zaškrtněte políčko **Odložení z poličky.** Pro dokončení objednávky klikněte na tlačítko **Objednat**. Objednávka bude připravena zdarma ještě ten den, nebo do druhého pracovního dne.

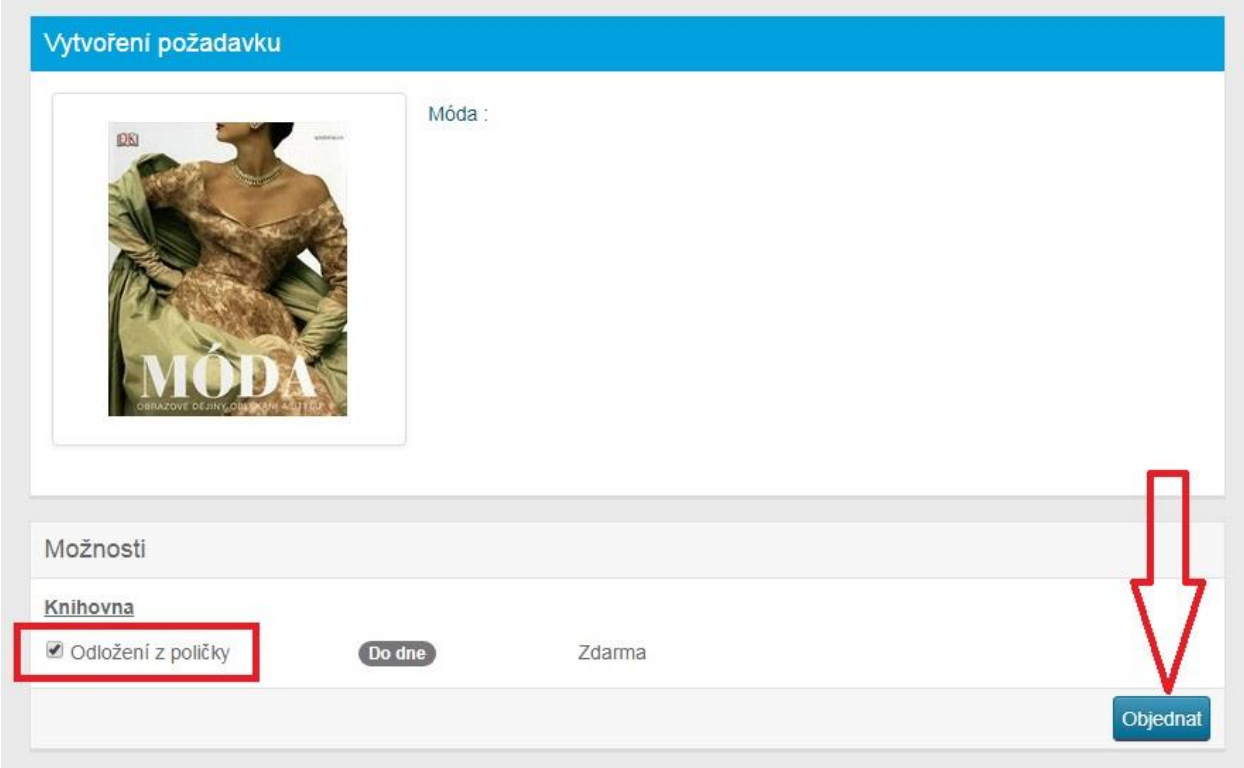

4. Po vyřízení objednávky pracovnicemi v knihovně obdržíte potvrzovací email, že vám požadovaná kniha byla připravena. Vyzvednout si ji můžete přijít kdykoli v otevírací době. Odložení je na tři týdny, poté platnost objednávky vyprší a bude zrušena.

## **6.3. Moje objednávky**

Na stav svých objednávek se můžete podívat po přihlášení do katalogu pomocí záložky Moje objednávky (po kliknutí na vaše jméno). Zde si můžete své objednávky rovněž zrušit.

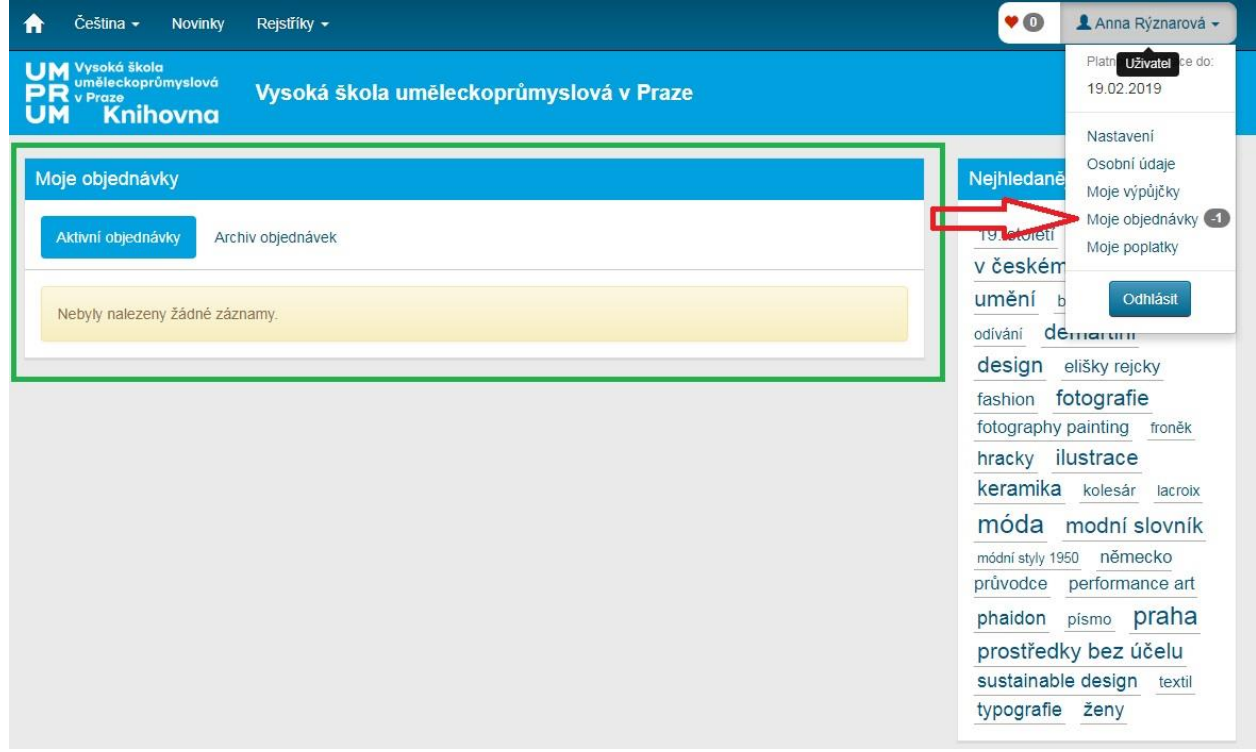

## **7. Závěr**

Pokud budete mít s čímkoli ohledně služeb knihovny problém, neváhejte se na nás obrátit, rády Vám pomůžeme. Můžete se zastavit osobně v době otevíracích hodin, napsat na email [knihovna@vsup.cz](mailto:knihovna@vsup.cz), či zavolat na linku 251 098 205.

Těšíme se na Vaši návštěvu.

Vaše knihovnice